## **How to Enroll in Multi-Factor Authentication**

<https://infosec.ucf.edu/identity-management/multi-factor-authentication/>

Employees are required to use MFA during sign on to most UCF systems, including myUCF, Microsoft Office applications (Outlook, OneDrive, Teams, etc.), and the UCF VPN.

The MFA service's one-time self-registration process makes it easy to enroll a device (e.g., a smartphone, tablet, or landline telephone) which will authenticate your identity. We **strongly recommend** enrolling more than one device (e.g., a smartphone and your office phone) to use in case one is not available. We recommend users manage or enroll their devices in MFA using the myUCF website.

1. Use an internet browser and navigate to my.ucf.edu

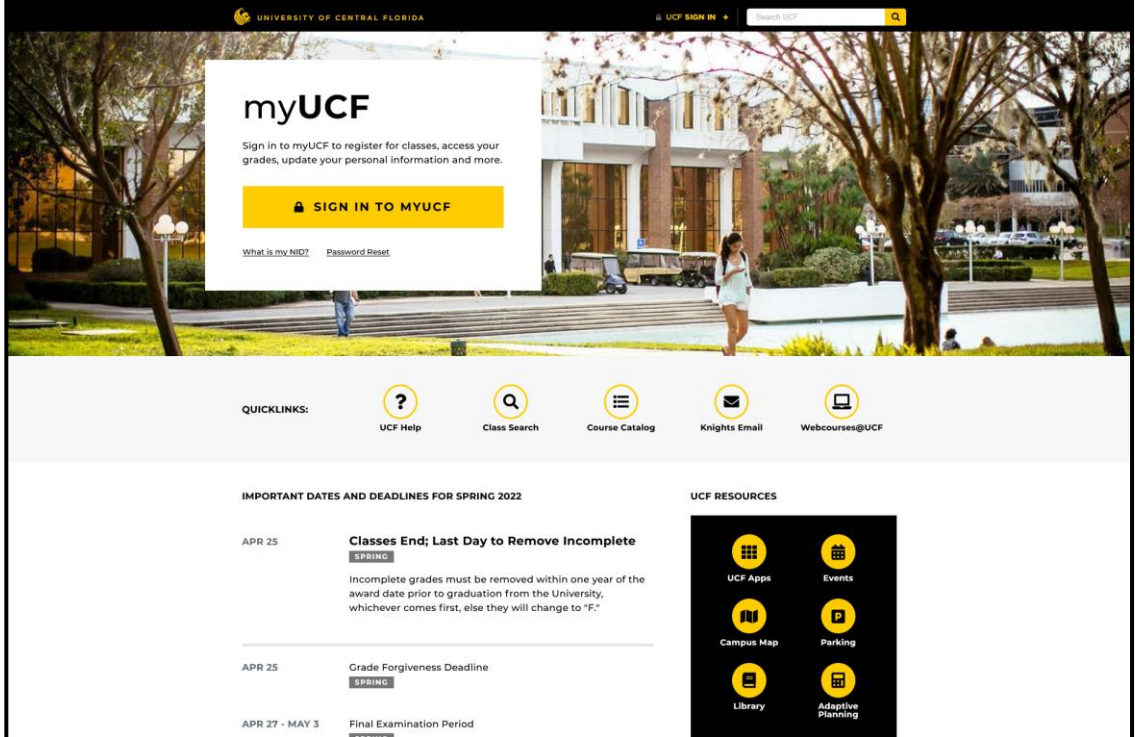

2. Sign on to myUCF using your NID and NID password

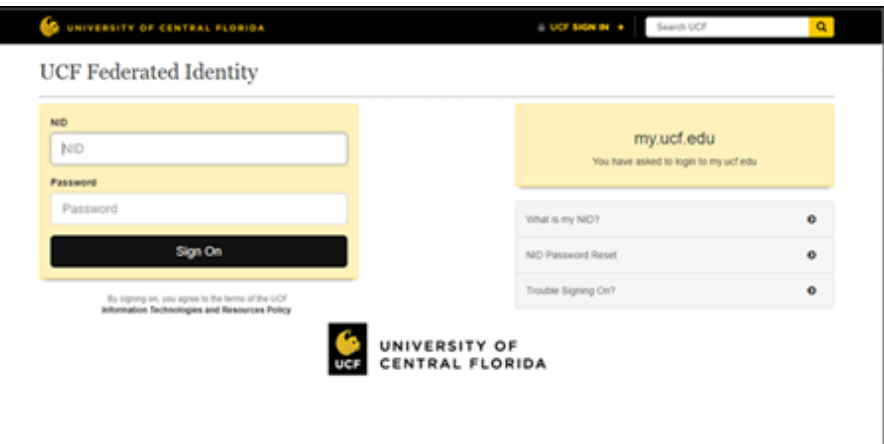

3. Follow the onscreen instructions to enroll in the multi-factor authentication service.

4. Once enrolled, use the MFA service to select an authentication method to validate your identity and view your Direct Deposit or W2/W-2c information.

# **Setup Duo Mobile for MFA via a Smartphone**

Duo supports iOS, Android, Windows, and Blackberry mobile devices for enrollment and authentication. If you do not have one of the above devices, consider enrolling with Duo using your landline number such as your office desk number.

Be sure to download the FREE Duo Mobile app (from the Apple app store, Windows store or the Google Play store). Duo Mobile is an app that runs on your tablet or smartphone and helps you authenticate quickly and easily.

Without it you will still be able to login using a phone call or text message, but for the best experience we recommend that you use Duo Mobile.

To get started using your mobile device with Duo, follow these steps:

1. Select "Mobile phone" from the selection menu

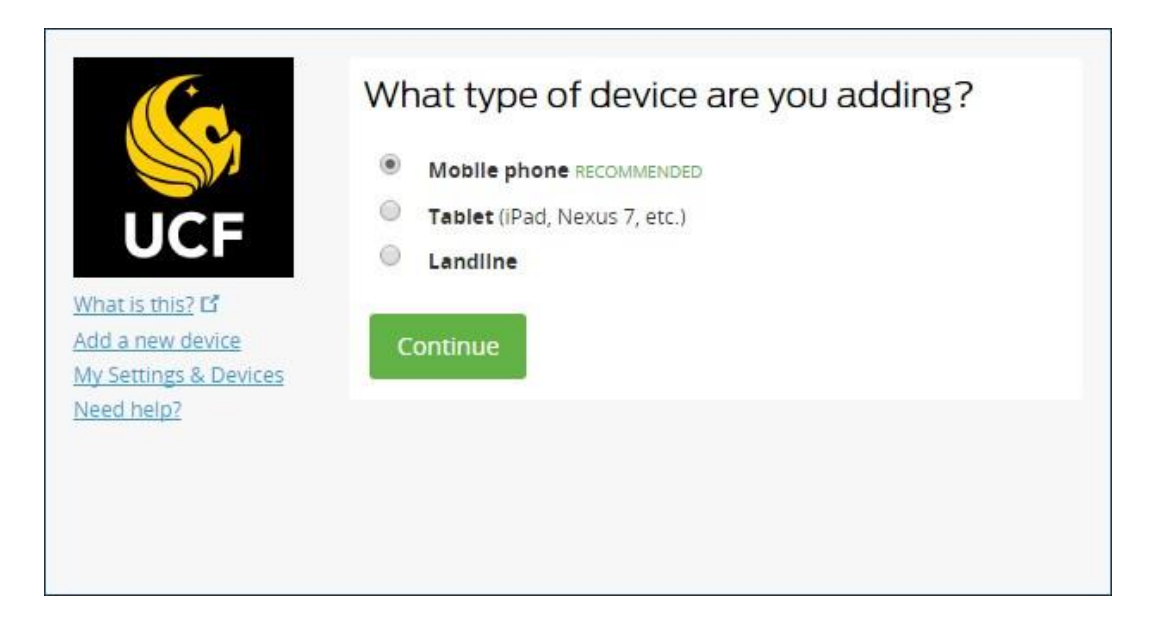

### 2. Type in Phone Number

If you're adding an international number, just put a + in front of your country code when prompted for the number. Once you have entered your number be sure to check the box next to your number asking if it is the correct number.

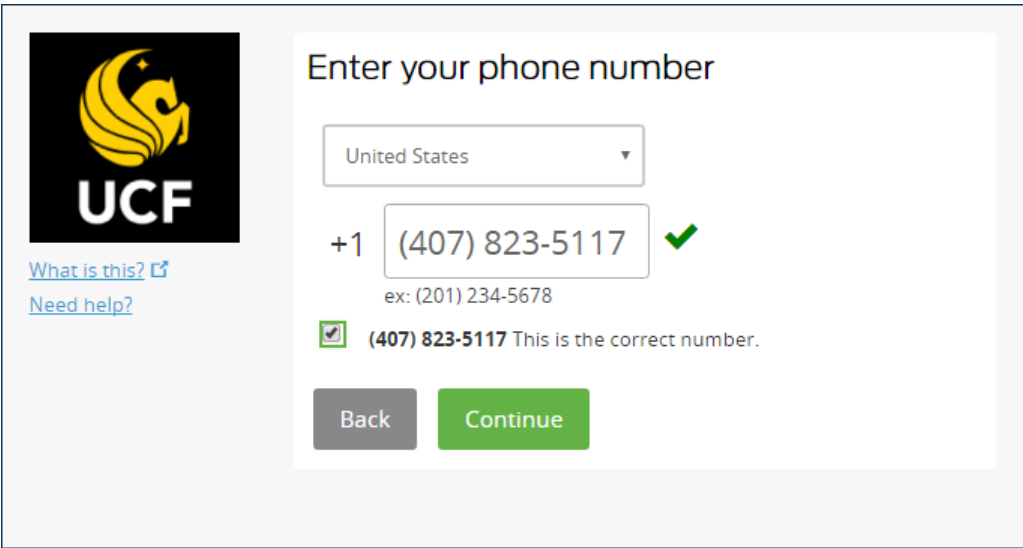

# 3. Choose Platform

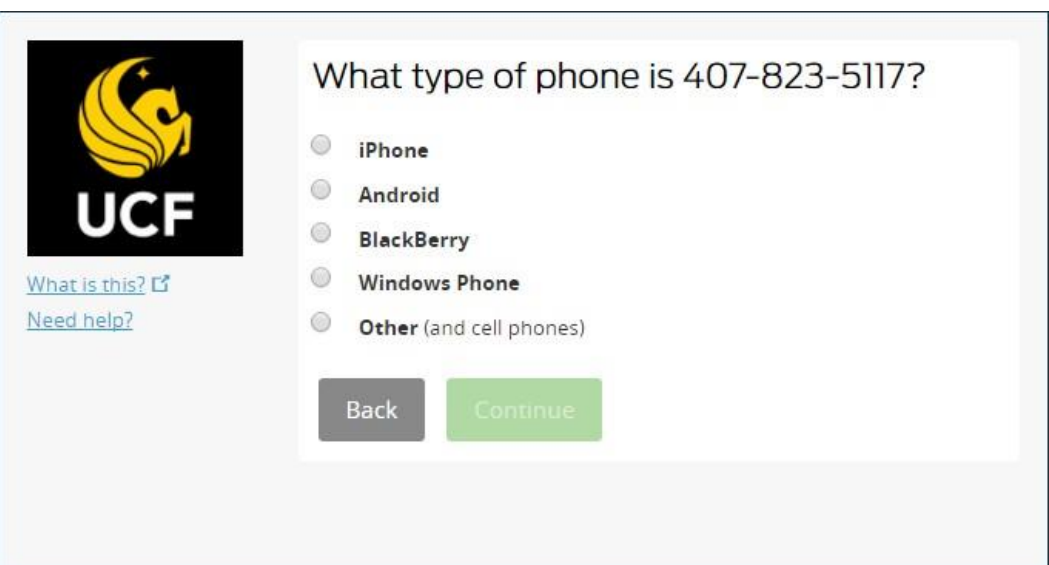

### 4. Install Duo Mobile app

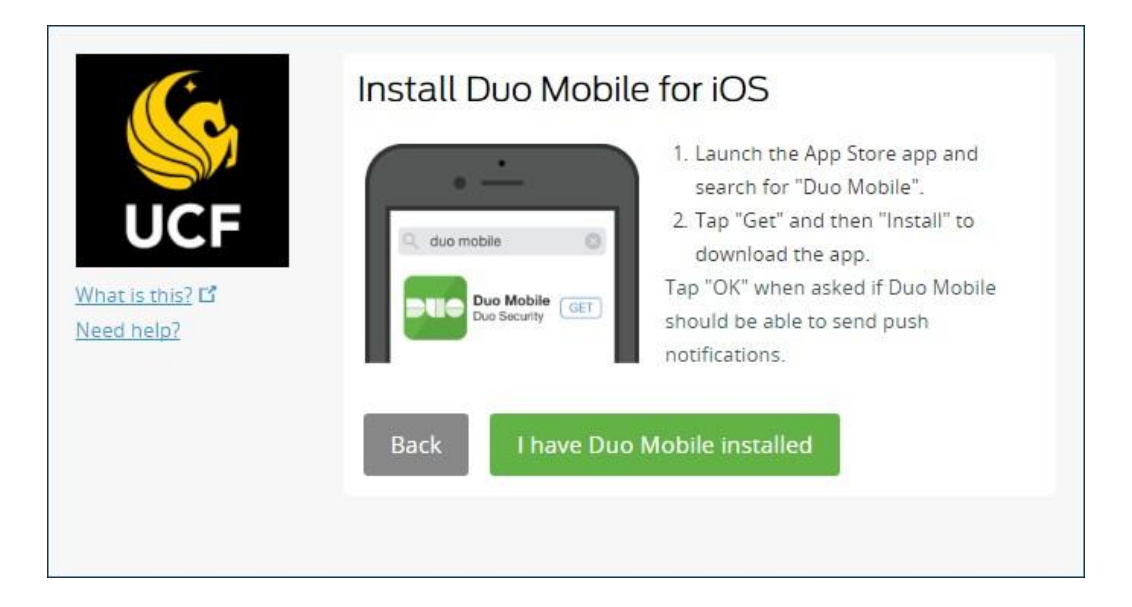

### 5. Scan QR Code

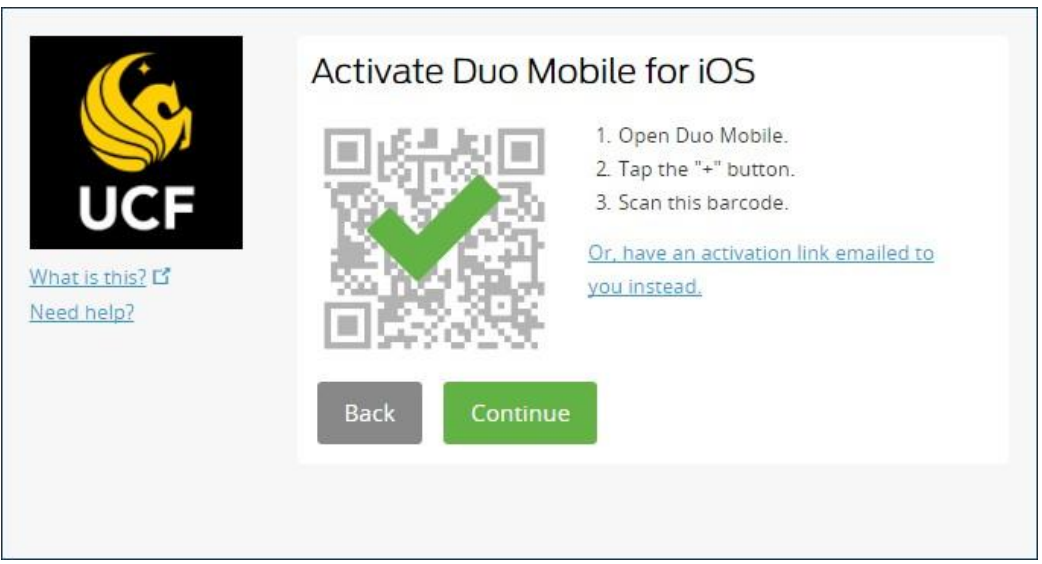

6. You will then get a confirmation screen indicating that your device has been added. Via the "When I log in" dropdown menu you can select to be prompted on the authentication method each time you access a multifactor secured page or select your preferred authentication method.

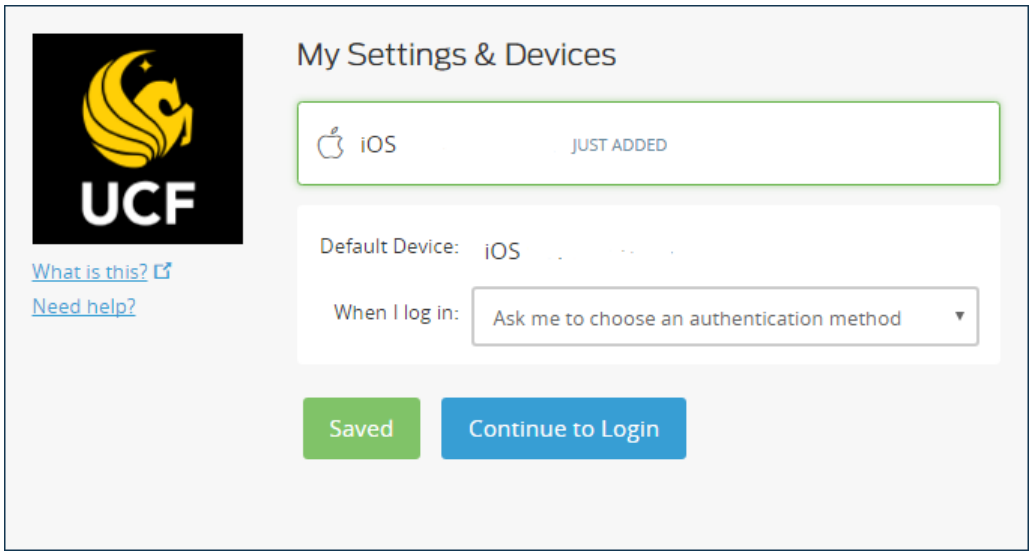

To continue to the service you were trying to access, click the "Continue to login" button at the bottom after adding your device.

7. Once the enrollment is successful, a green bar will display at the bottom of the authentication method box indicating "Enrollment successful! This is the Duo login prompt that you'll normally see when logging in."

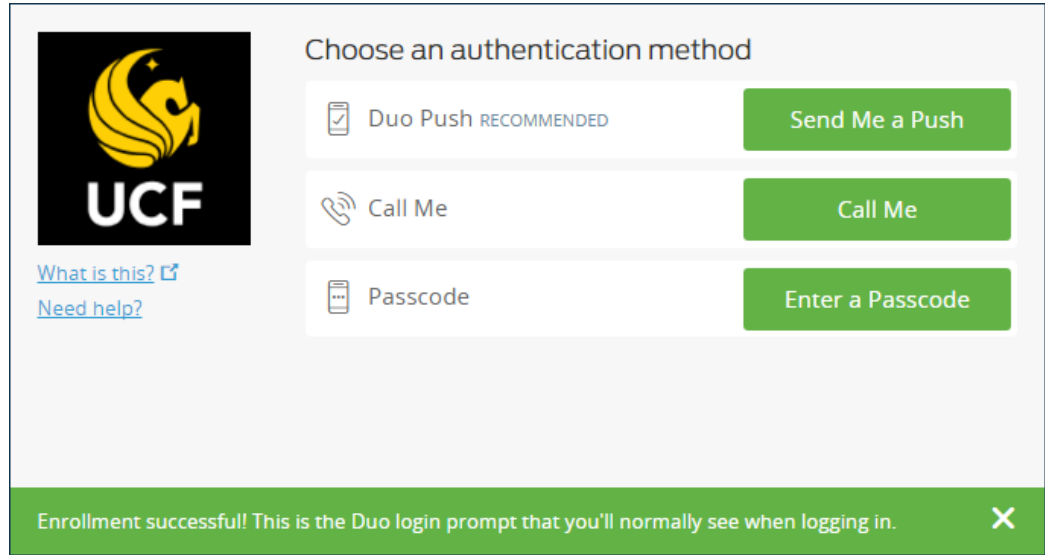

For assistance, contact the UCF IT Support Center at (407) 823-5117 or at [servicedesk@ucf.edu](mailto:servicedesk@ucf.edu)